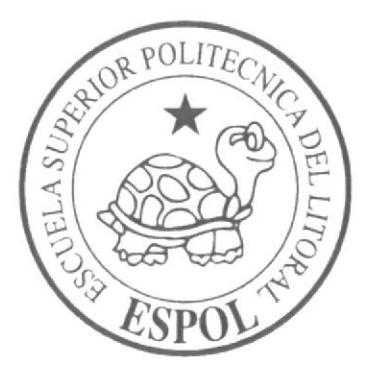

# ESCUELA SUPERIOR POLITÉCNICA DEL LITORAL PROGRAMA DE TECNOLOGÍA ELÉCTRICA Y ELECTRÓNICA

PROYECTO DE GRADUACIÓN

Diseño de red, puesta a punto de equipos en la empresa GUELFI S.A.

Previo a la obtención del título de:

TECNÓLOGA EN SISTEMAS DE TELECOMUNICACIONES

Presentado por:

# **KAREN ESTACIO COROZO**

**GUAYAQUIL-ECUADOR** 

2012

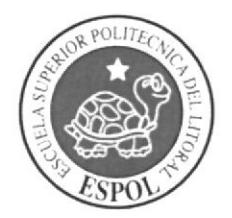

# ESCUELA SUPERIOR POLITÉCNICA DEL LITORAL pRoGRAMA DE TECNoLocÍa rlÉcrRICA y ELECTRóNtca

#### PROYECTO DE GRADUACIÓN

Diseño de red, puesta a punto de equipos en la empresa GUELFI S.A.

Previo a la obtención del título de:

# TECNÓLOGA EN SISTEMAS DE TELECOMUNICACIONES

Presentado por:

# KAREN ESTACIO COROZO

GUAYAQUIL.ECUADOR

2012

#### **AGRADECIMIENTOS**

Quiero agradecer a Dios por llenarme de vida, fuerzas, esperanza y darme fortalezas para cumplirdía a día con mis metas.

A mi familia por brindarme el apoyo necesario para poder seguir adelante y obtener este gran logro que será el principio de Muchos exitos que cosecharé.

Un agradecimiento especial a los prefesores que me guiaron en la elaboracion de este proyectoen especial al Lcdo. Fernando Franco.

# **DEDICATORIAS**

Este trabajo se lo dedico a mi familia como prueba de gratitud por todo el apoyo que me han brindadopara alcanzar esta meta con mucho esfuerzo.

#### TRIBUNAL DE GRADUACIÓN

 $\mu$ 

Lcdo. Fernando Franco Vicuña

#### DIRECTOR DE PROYECTO DE GRADUACIÓN.

Idu  $\sqrt{2}$ 

Tlgo. Edmundo Durán La Mota

# **VOCAL PRINCIPAL**

**CHS** 

Ing. -------

PROFESOR REPRESENTANTE DEL INTE

# DECLARACIÓN EXPRESA

"La responsabilidad del contenido de este proyecto de Grado, nos corresponde exclusivamente; y el patrimonio intelectual de la misma a la ESCUELA SLIPERIOR POLITÉCNICA DEL LITORAL"

poten the

Karen Lissette Estacio Corozo

Matrícula No. 200910800

#### RESUMEN

El proyecto consistirá en darle mantenimiento correctivo y preventivo a las computadoras y diseñar el cableado de la red de datos de la empresa GLJELFI S.A. ya que se encontraba en una pésima situación inicial.

El objetivo principal del proyecto será mejorar el performance de los equipos de la red y obtener excelentes resultados.

Para lograr esto se dividió el proyecto en tres capítulos, el capítulo I enfoca los problemas que existen dentro de la empresa por el mal diseño de la red de datos y los objetivos del proyecto.

En el capitulo II nos centramos en la parte teorica de la red y las herramientas que se usaran.

El capítulo III, es el cuerpo del proyecto y está dividido en fases, la primera fase se centra en el mantenimiento correctivo y preventivo de las PCs. La segunda fase explica como se diseñó el cableado y las técnicas que se usaran.

El resultado final del proyecto es un diseño de red ordenado y de alto performance.

#### ÍNDICE GENERAL

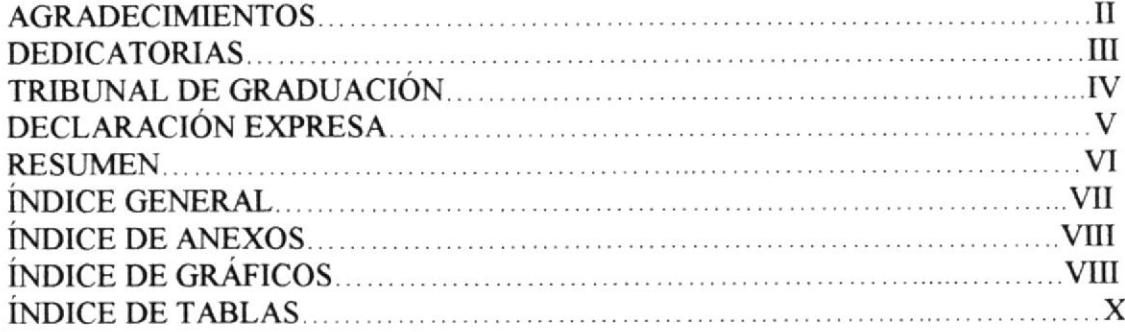

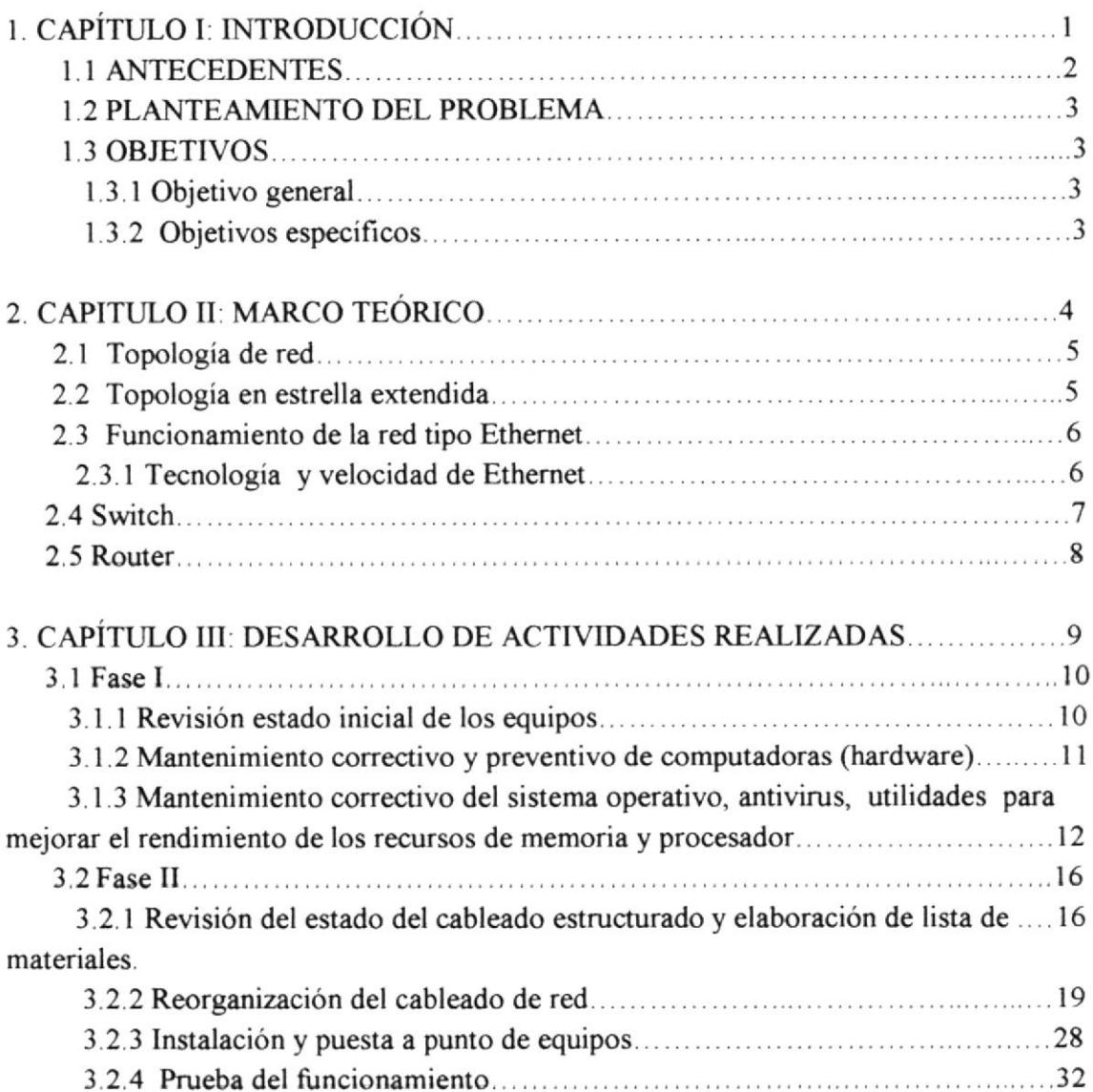

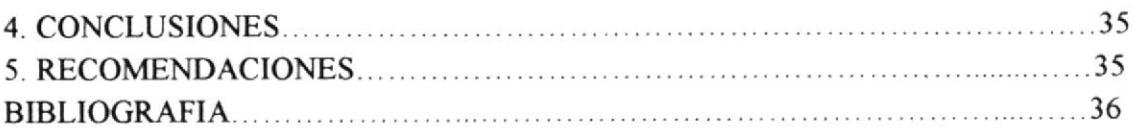

# ÍNDICE DE ANEXOS

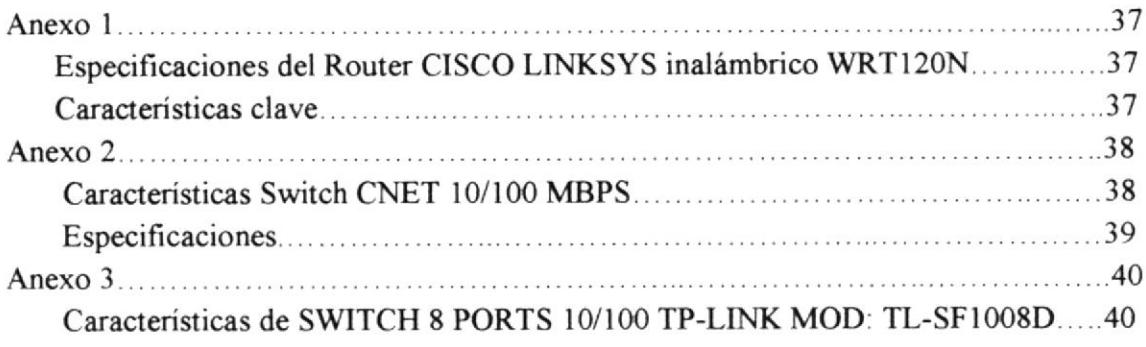

# ÍNDICE DE GRÁFICOS

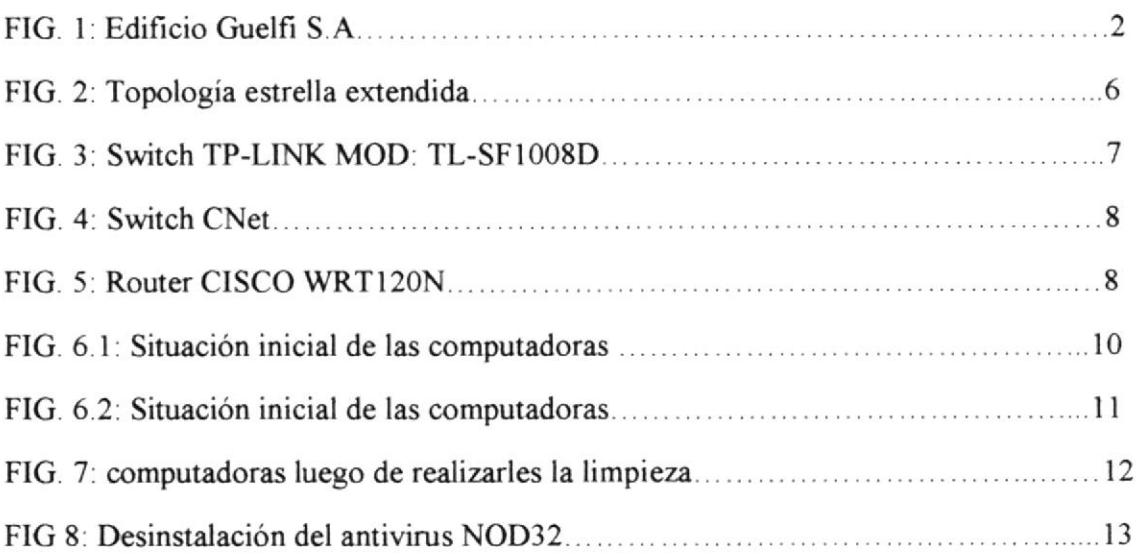

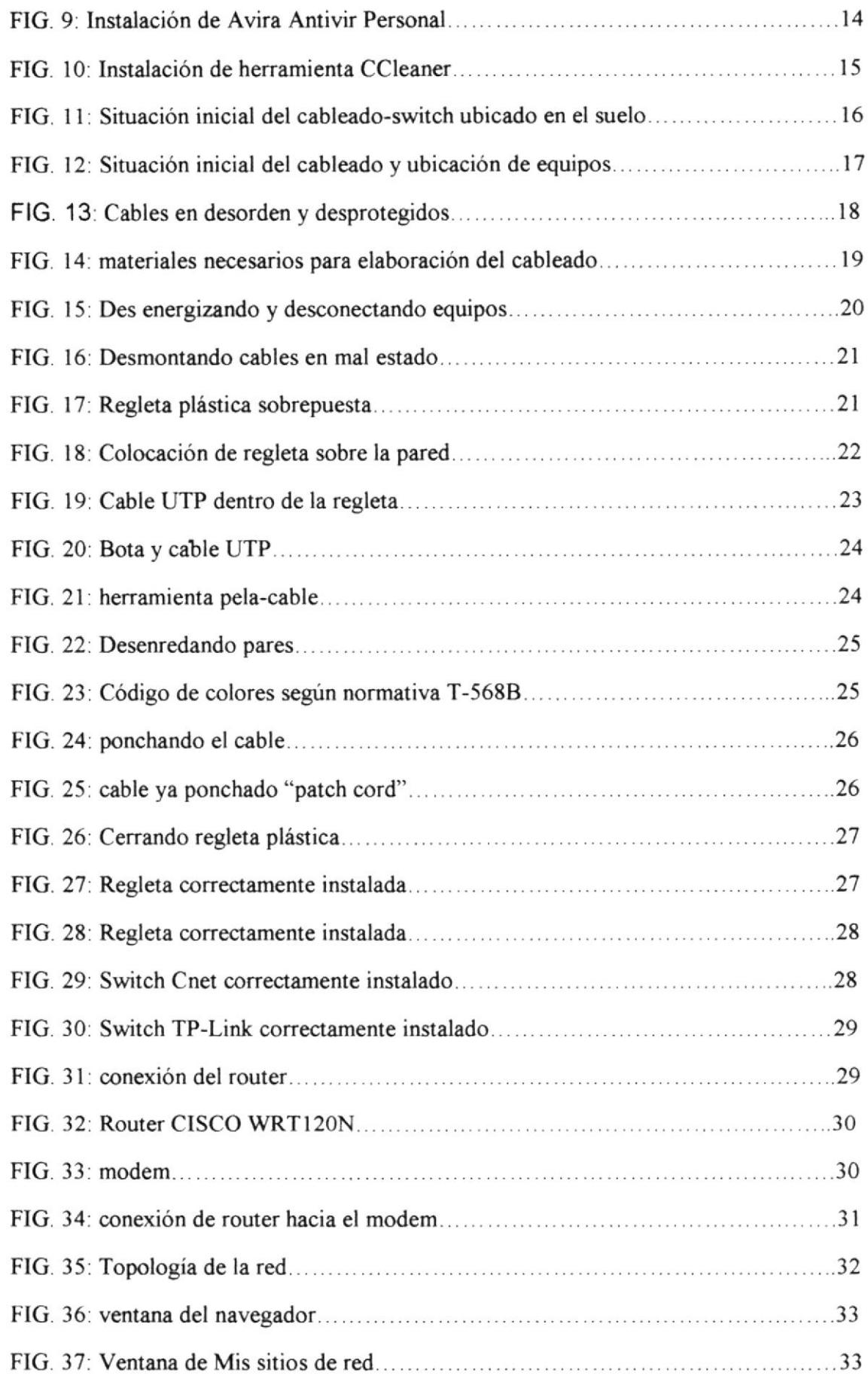

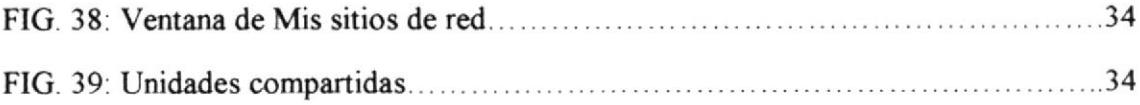

# ÍNDICE DE TABLAS

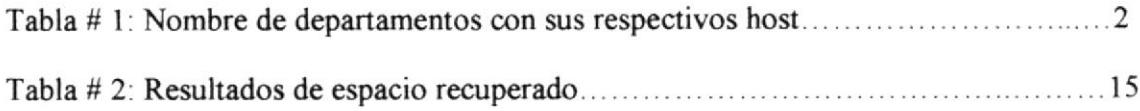

# 1. CAPÍTULO I: INTRODUCCIÓN

 $\frac{1}{2} \frac{1}{2}$ 

 $\sum_{i=1}^n$ 

 $\hat{\mathcal{C}}_{\ast + \epsilon} \hat{j}_\epsilon$ 

# **1.1 ANTECEDENTES**

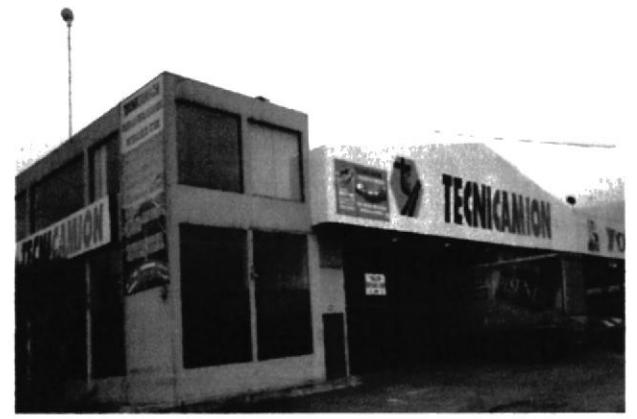

FIG. 1: Edificio Guelfi S.A.

La empresa GUELFI S.A. [FIG.1] es una empresa comercializadora de combustible ubicada en el km 25 vía Perimetral, cuenta con seis oficinas las cuales están distribuidas de la siguiente manera:

- $\triangleright$  Gerencia general
- $\triangleright$  Gerencia administrativa
- $\triangleright$  Ventas y cobranzas
- $\triangleright$  Administración
- $\triangleright$  Secretaria

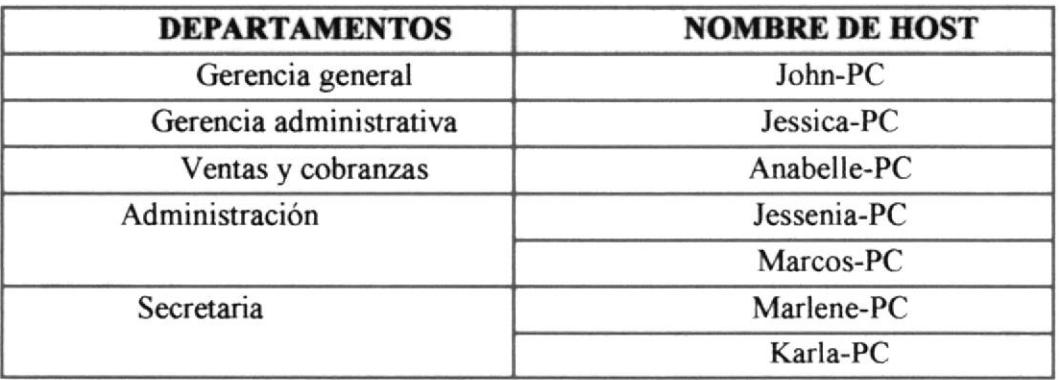

Tabla 1: Nombre de departamentos con sus respectivos host

La empresa cuenta con siete computadoras, 2 switches [FIG.3 y 4] y un router [FIG. 5]. Mis labores las realice en todas las oficinas.

# 1.2 PLANTEAMIENTO DEL PROBLEMA

La situación inicial en la que se encontraba la red de datos era terrible ya que los cables de red y los switches se encontraban en el piso llenos de polvo [FIG 10, ll y l2], muchas veces las secretarias se enredaban los pies con los cables.

Las computadoras tenían bajo rendimiento y tenían virus, todo este conjunto de problemas formaban un verdadero caos.

#### 1.3 OBJETTVOS

#### 1.3.1 Objetivo general

Diseñar la red de datos y brindar mantenimiento correctivo y preventivo tanto de hardware como de soflware para obtener un mejor performance en los equipos de la red local (LAN).

#### 1.3.2 Objetivos espccíficos

- $\triangleright$ Instalar Avira AntiVir free para eliminar la presencia de virus en las computadoras.
- > Instalar herramientas de limpieza y rendimiento del sistema operativo  $(xp)$ .

t .ñ..  $\frac{1}{\sqrt{2}}$ 

# 2. CAPITULO II: MARCO TEÓRICO

#### 2.1 Topología de red

La topología de una red es el arreglo físico o lógico en el cual los dispositivos o nodos de una red (computadoras, impresoras, servidores, hubs, switches, enrutadores, etc.) se interconectan entre sí sobre un medio de comunicación.

La topología de red se define como la cadena de comunicación usada por los nodos que conforman una red para comunicarse. Un ejemplo claro de esto es la topología de árbol, la cual es llamada así por su apariencia estética, por la cual puede comenzar con la inserción del servicio de internet desde el proveedor, pasando por el router, luego por un switch y este deriva a otro switch u otro router o sencillamente a los hosts (estaciones de trabajo), el resultado de esto es una red con apariencia de árbol porque desde el primer router que se tiene se ramifica la distribución de internet dando lugar a la creación de nuevas redes o subredes tanto internas como externas. Además de la topología estética, se puede dar una topología lógica a la red y eso dependerá de lo que se neccsite en el momento.

En algunos casos se puede usar la palabra arquitectura en un sentido relajado para hablar a la vez de la disposición física del cableado y de cómo el protocolo considera dicho cableado.

La topología de red la determina únicamente la configuración de las conexiones entre nodos. La distancia entre los nodos, las interconexiones físicas, las tasas de transmisión y los tipos de señales no pertenecen a la topología de la red, aunque pueden verse afectados por la misma.

#### 2.2 Topología en estrella extendida

La topología en estrella extendida es igual a la topología en estrella, con la diferencia de que cada nodo que se conecta con el nodo central también es el centro de otra estrella. Generalmente el nodo central está ocupado por un hub o un switch, y los nodos secundarios por hubs.

La ventaja de esto es que el cableado es más corto y limita la cantidad de dispositivos que se deben interconectar con cualquier nodo central.

La topología en estrella extendida es sumamente jerárquica, y busca que la información se mantenga local.

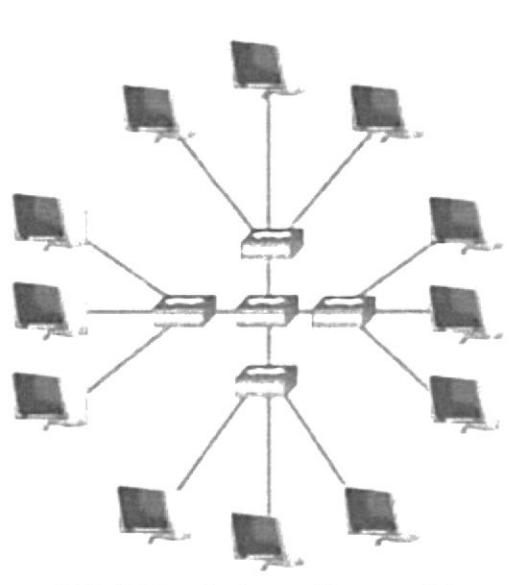

FIG. 2: Topología estrella extendida

Fuente: topologiadered-kelvin.blogspot.com

# 2.3 Funcionamiento de la red tipo Ethernet

Ethernet es un estándar de redes de área local para computadores con acceso al medio por contienda CSMA/CD. CSMA/CD (Acceso Múltiple por Detección de Portadora con Detección de Colisiones), es una técnica usada en redes Ethernet para mejorar sus prestaciones.

Ethernet es la tecnología de red LAN más usada, resultando idóneas para aquellos casos en los que se necesita una red local que deba transportar tráfico esporádico y ocasionalmente pesado a velocidades muy elevadas. Las redes Ethemet se implementan con una topología física de estrella y lógica de bus, y se caracterizan por su alto rendimiento a velocidades de l0-100 Mbps.

Ethernet define las características de cableado y señalización de nivel físico y los formatos de tramas de datos del nivel de enlace de datos del modelo OSI.

# 2.3.1 Tecnología y velocidad de Ethernet

Hace ya mucho tiempo que Ethemet consiguió situarse como el principal protocolo del nivel de enlace. Ethernet 10Base2 consiguió, ya en la década de los 90s, una gran aceptación en el sector. Hoy por hoy, l0Base2 se considera como una 'tecnología de legado" respecto a lO0BaseT. Hoy los fabricantes ya han desarrollado adaptadores capaces de trabajar tanto con la tecnología 10baseT como la 100BaseT y esto ayuda a una mejor adaptación y transición.

Las tecnologías Ethernet que existen se diferencian en estos conceptos:

- Velocidad de transmisión
	- Velocidad a la que transmite la tecnología.
- Tipo de cable
	- Tecnología del nivel físico que usa la tecnología.
- Longitud máxima - Distancia máxima que puede haber entre dos nodos adyacentes (sin estaciones repetidoras).
- Topología
	- Determina la forma física de la red. Bus si se usan conectores T (hoy sólo usados con las tecnologías más antiguas) y estrella si se usan hubs (estrella de difusión) o switch (estrella conmutada).

A continuación se especifican los anteriores conceptos en las tecnologías más importantes:

#### 2.4 Switch

Es un dispositivo digital de lógica de interconexión de redes de computadores que opera en la capa de enlace de datos del modelo OSI. Su función es interconectar dos o más segmentos de red, de manera similar a los puentes de red, pasando datos de un segmento a otro de acuerdo con la dirección MAC de destino de las tramas en la red.

Los conmutadores se utilizan cuando se desea conectar múltiples redes, fusionándolas en una sola. Al igual que los puentes, dado que funcionan como un filtro en la red, mejoran el rendimiento y la seguridad de las redes de área local.

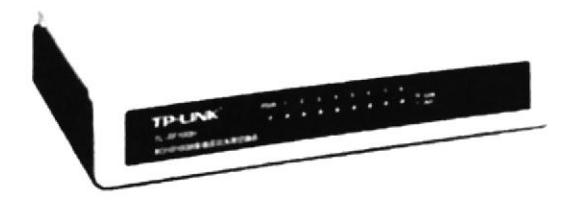

Fig. 3: Switch TP-LINK MOD: TL-SF1008D

Fuente: www.pccomponentes.com

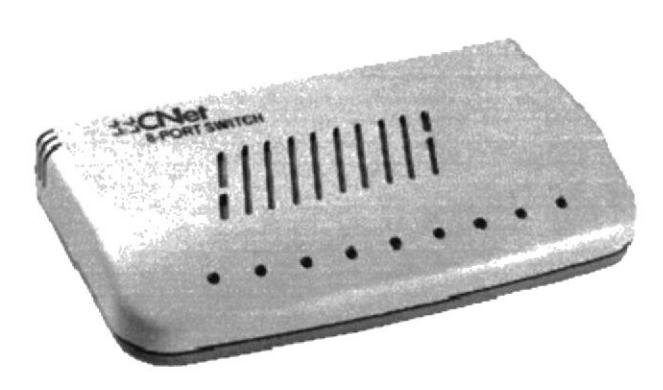

FIG. 4: Switch CNet Fuente: http://www.entrale.com

#### 2.5 Router

Es un dispositivo de hardware usado para la interconexión de redes informáticas que permite asegurar el direccionamiento de paquetes de datos entre ellas o determinar la mejor ruta que deben tomar. Opera en la capa tres del modelo OSI.

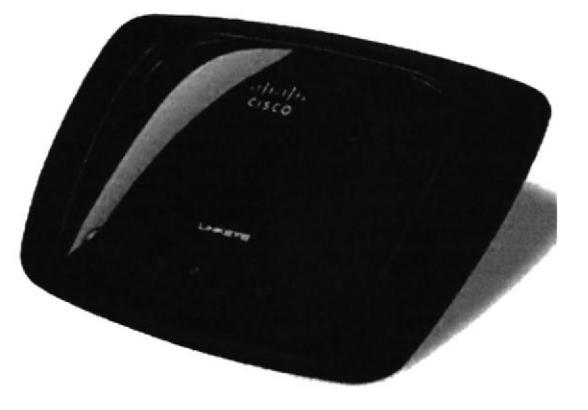

FIG. 5: Router CISCO WRT120N

Fuente: cisco.netacad.net

# 3. CAPÍTULO III: DESARROLLO DE **ACTIVIDADES REALIZADAS**

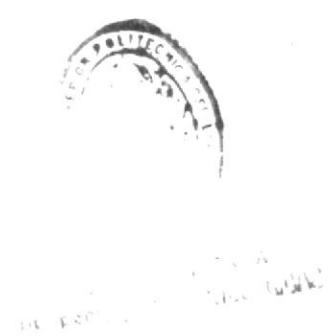

**PROTEL** 

#### $3.1$  Fase I

#### Problemas detectados:

- > Desconexión de la red de manera intermitente.
- > Mala utilización de los recursos de internet.
- > Bajo rendimiento de cada estación de trabajo
- $\triangleright$  Presencia de archivos ocultos en las computadoras.
- $\triangleright$  Bajo rendimiento de las computadoras.

#### 3.1.1 Revisión estado inicial de los equipos

#### **HARDWARE**

En lo relacionado al hardware las computadoras estaban muy sucias por dentro tenían capas de polvo lo cual dificultaba que entreguen su máximo rendimiento, incluso una de ellas la computadora del gerente tenia dañado el disco duro.

Las imágenes a continuación [FIG.6] muestran el estado en el que se encontraban las máquinas:

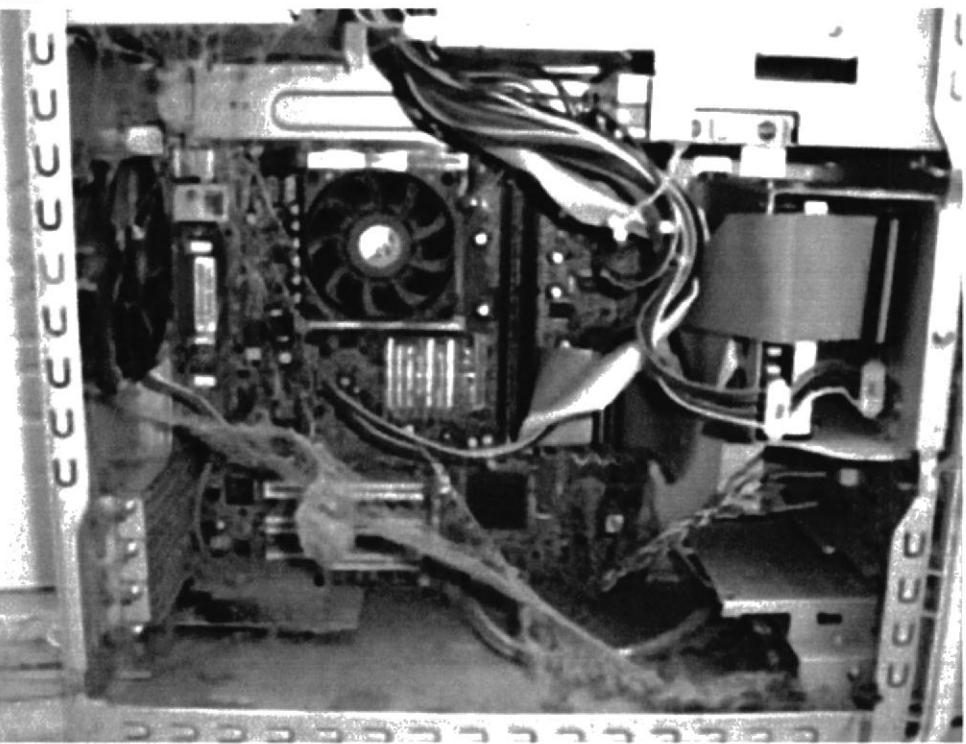

FIG. 6.1: Situación inicial de las computadoras

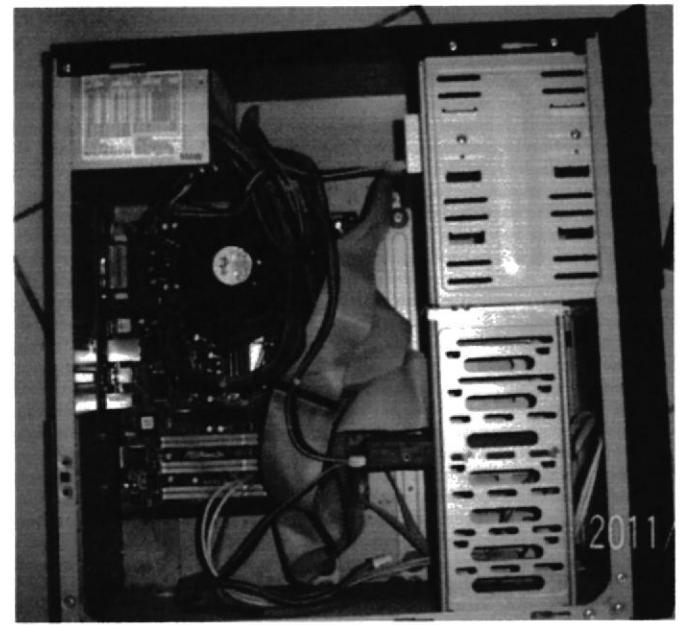

FIG. 6.2: Situación inicial de las computadoras

#### **SOFTWARE**

- > Todas las computadoras tenían instalado el antivirus Nod32 el cual tenía la licencia caducada razón por la cual los equipos estaban que riesgo de infectarse con virus.
- > Algunas de las maquinas tenían archivos ocultos probablemente por la presencia de virus.
- > Presentaban bajo performance ya que se demoraban para abrir una aplicación.

# 3.1.2 Mantenimiento correctivo y preventivo de computadoras (hardware)

- > Primero se procedió a limpiar el exterior de las computadoras.
- > Luego se le quito las tapa para poder limpiarlas por dentro, observe que tenia gran cantidad de polvo [FIG.6]
- $\triangleright$  Al proceder a limpiar con una brocha cuidadosamente obtuve excelentes resultados [FIG. 7]

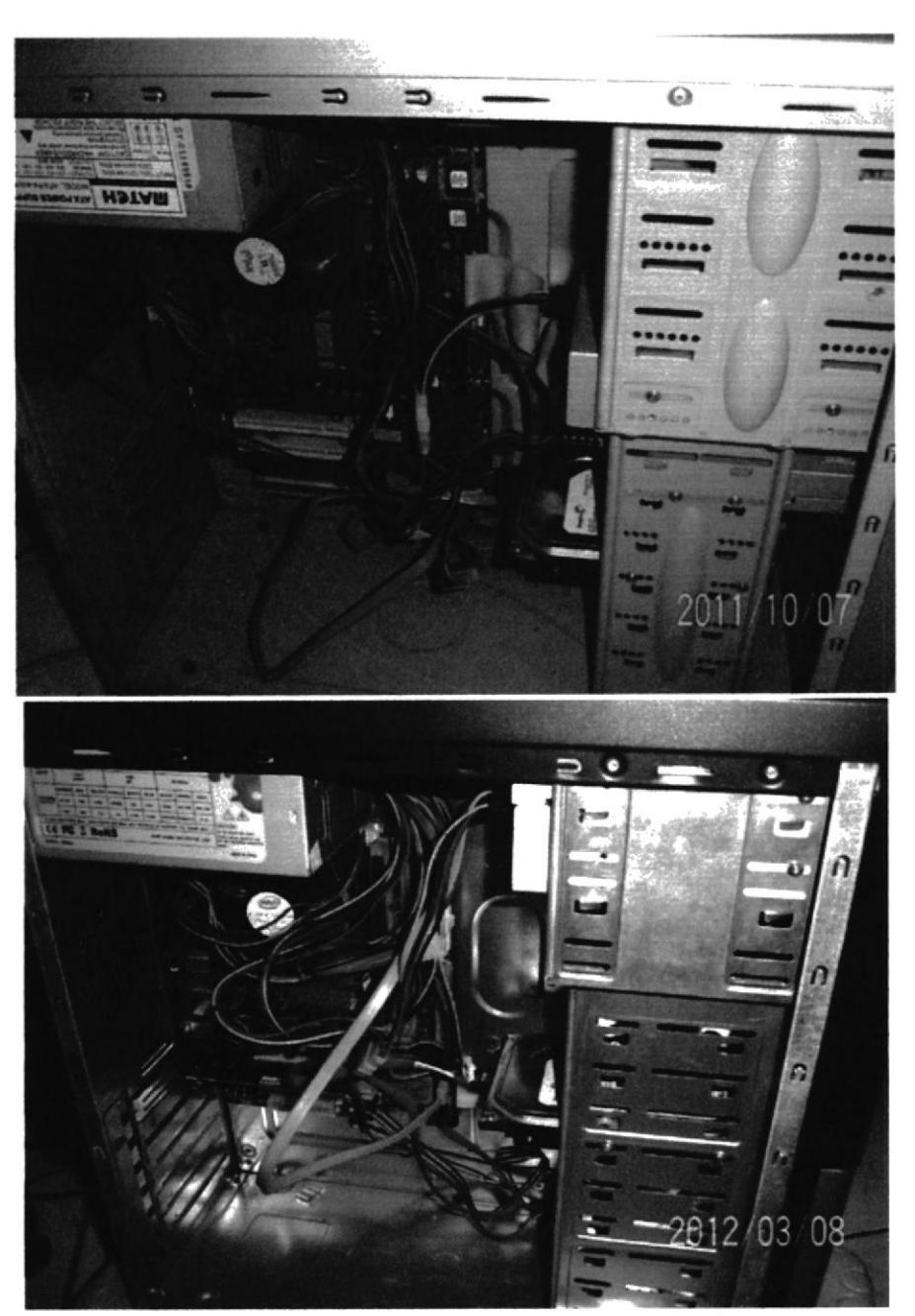

FIG: 7: computadoras luego de realizarles la limpieza

# 3.1.3 Mantenimiento correctivo del sistema operativo, antivirus, utilidades para mejorar el rendimiento de los recursos de memoria y procesador.

Para resolver el problema del antivirus obsoleto desinstale el antivirus que tenían las 7 maquinas (NOD32) realizando los siguientes pasos:

**PROTEL** 

> Abrí la ventana de agregar y quitar programas y desinstalé ESET NOD32 Antivirus.

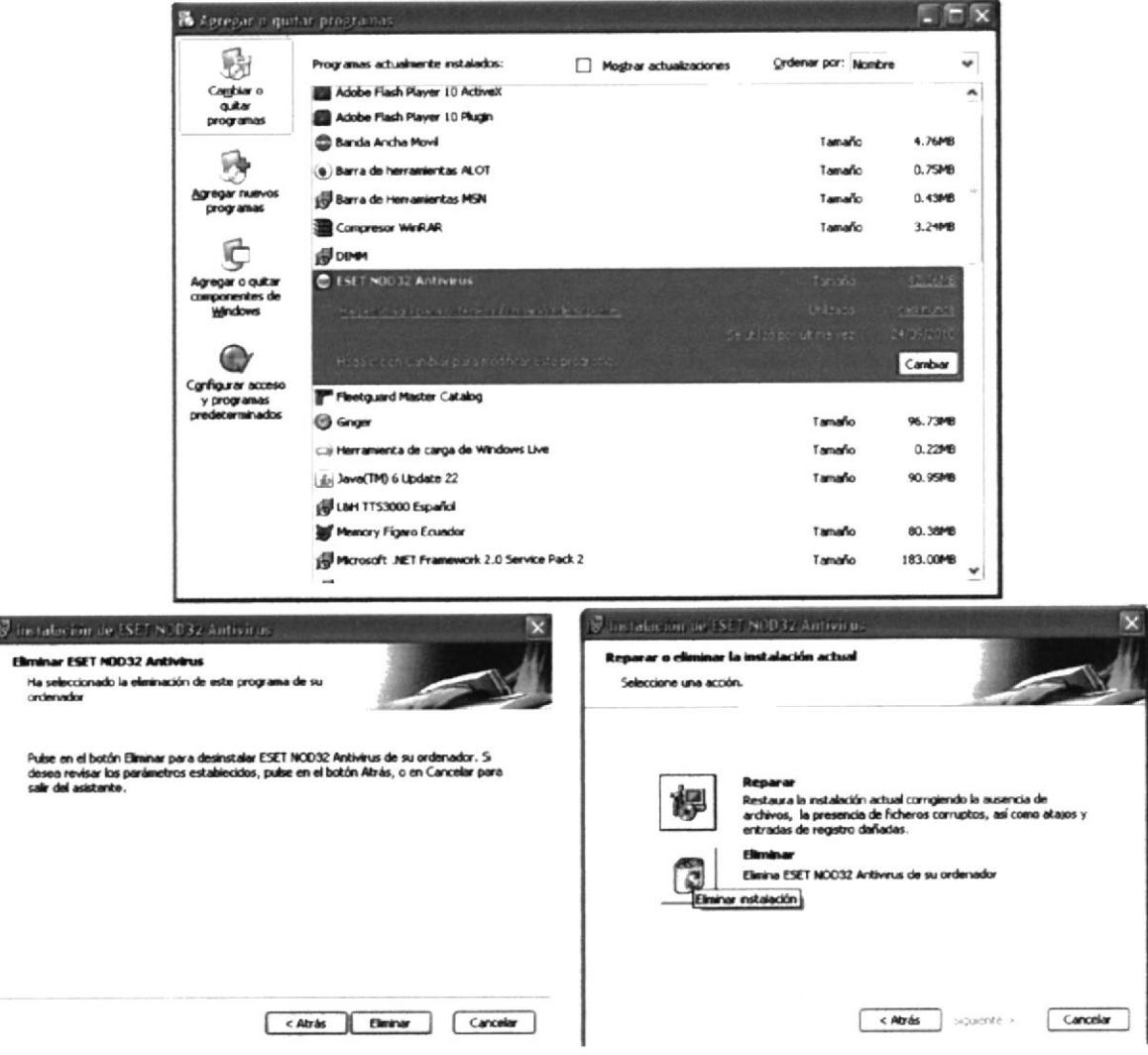

FIG 8: Desinstalación del antivirus NOD32

> Instalé Avira Antivir Presonal Free (versión gratuita), con el cual he trabajado anteriormente y nunca se me han presentado fallas y funciona muy bien, este proceso lo hice en todas las computadoras de las oficinas.

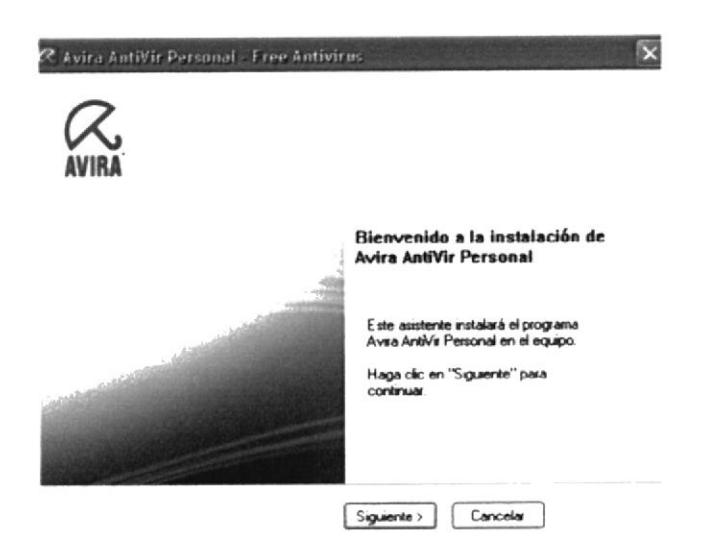

FIG. 9: Instalación de Avira Antivir Personal

- > Desinstalación de servicios y aplicaciones innecesarias: Messenger, ares. aplicación de facebook, juegos, bandoo.
- > Instalé el programa CCleaner el cual es la herramienta número uno para la limpieza de la PC con Windows, esto se debe a que contiene un limpiador que elimina todos los archivos temporales los cuales ocupan espacio en nuestro computador y la lista de estos archivos temporales se hace mas grande cada vez que ingresamos a internet, además ayuda a vaciar la papelera de reciclaje. Protege la privacidad en línea y hace que el ordenador funcione más rápido y seguro.

Al hacer esto nos queda un mayor espacio en nuestro disco duro.

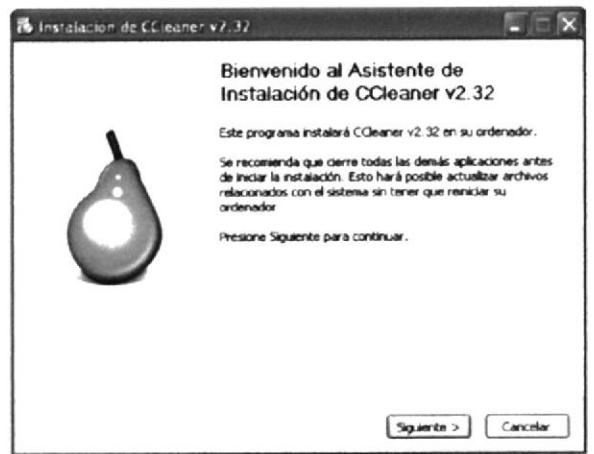

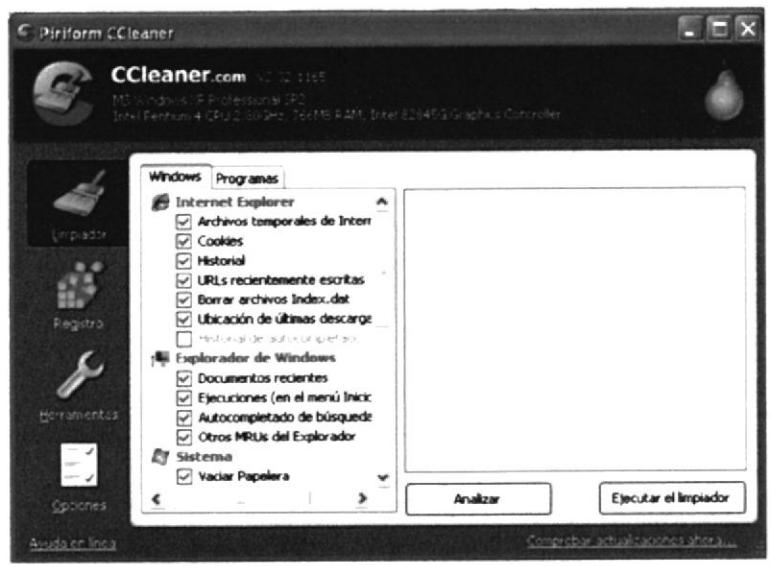

FIG. 10: Instalación de herramienta CCleaner

> Al terminar de instalar el CCleaner lo ejecuté y obtuve los siguientes resultados:

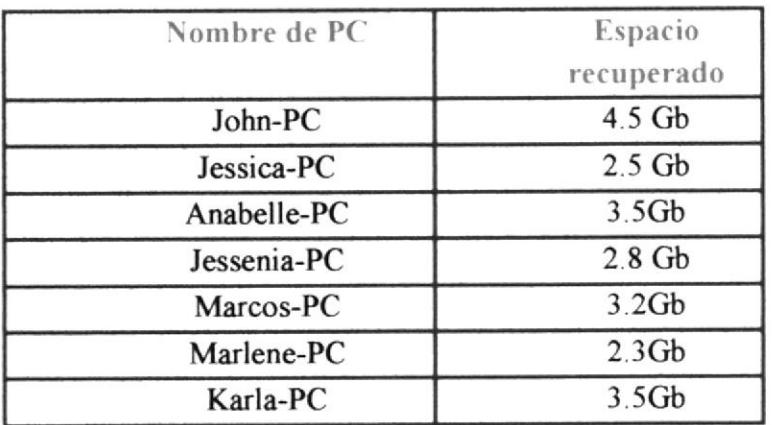

Tabla # 2: Resultados de espacio recuperado

#### $3.2$ **Fase II**

### 3.2.1 Revisión del estado del cableado estructurado y elaboración de lista de materiales

 $\triangleright$  Como lo muestran las FIG. 10, 11 y 12; el cableado, el switch y el router estaban en el suelo enredados llenos de polvo.

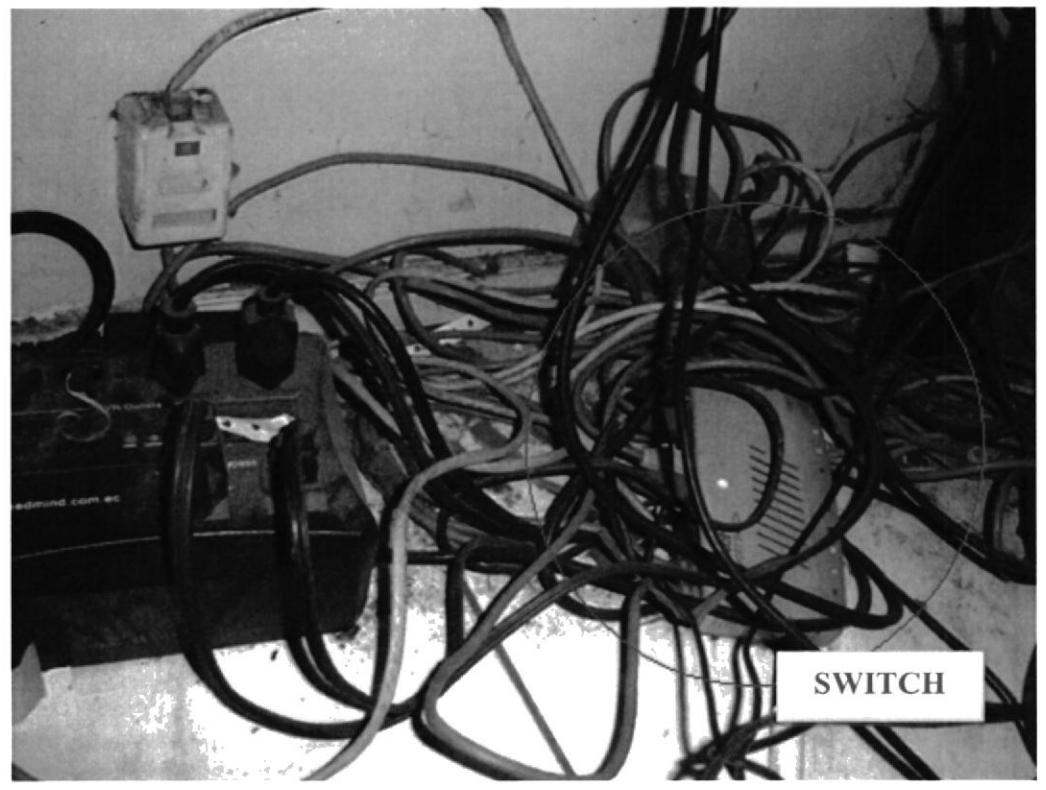

FIG. 11: Situación inicial del cableado-switch ubicado en el suelo

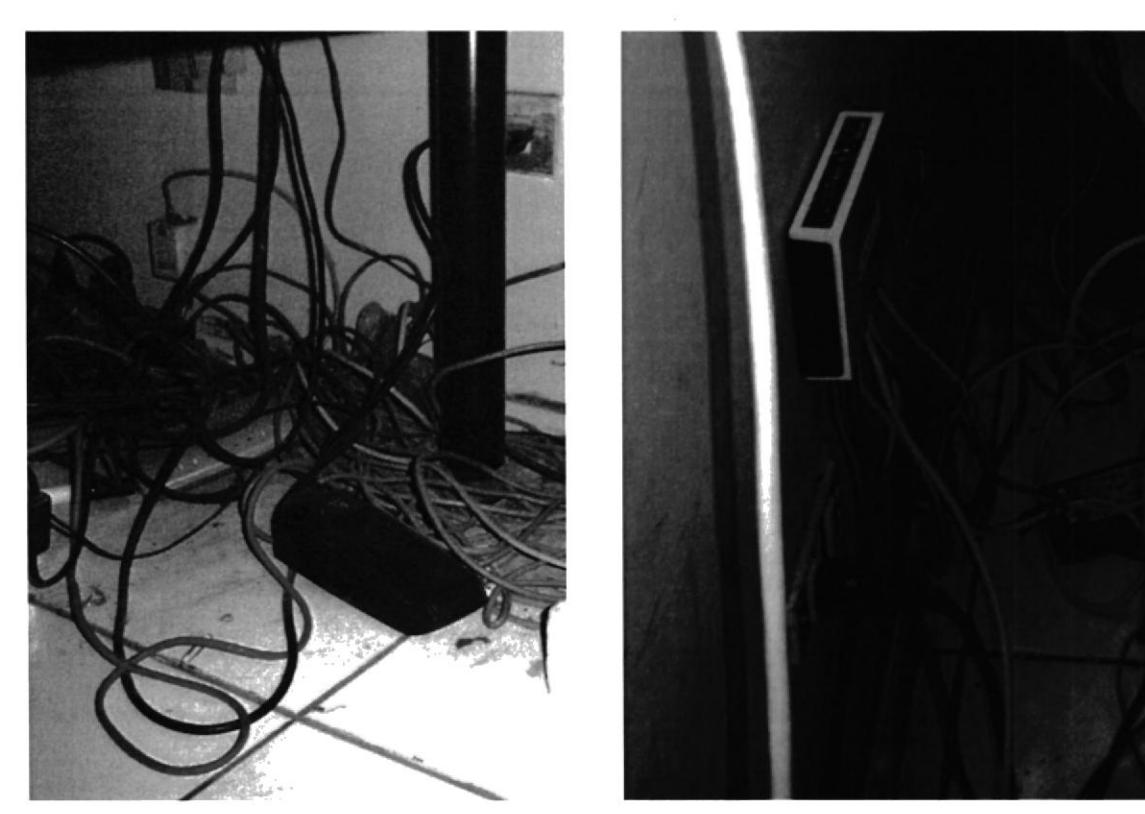

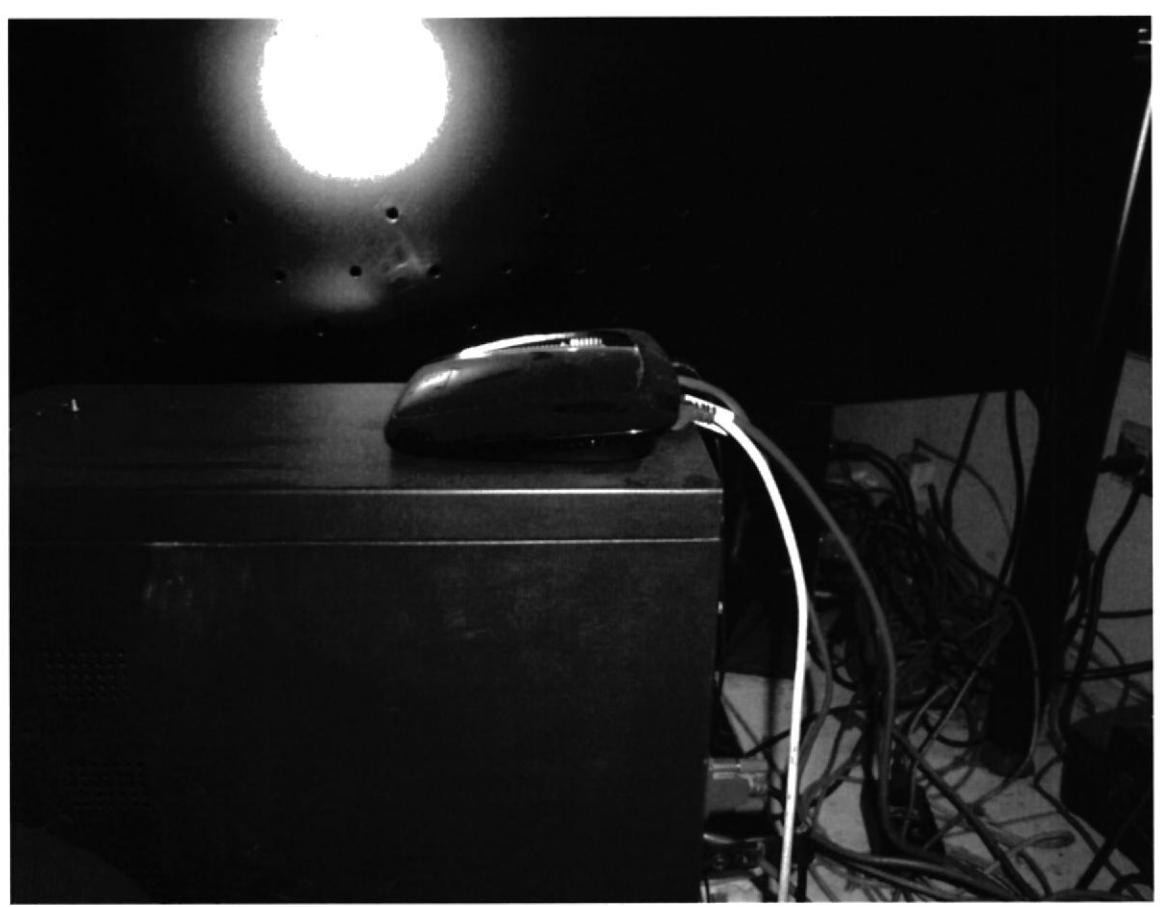

FIG. 12: Situación inicial del cableado y ubicación de equipos

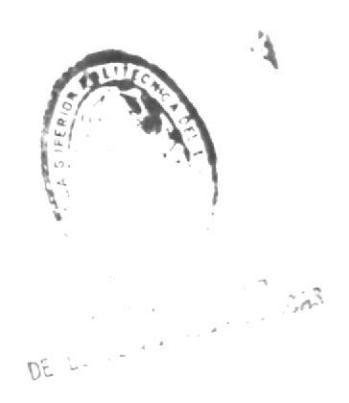

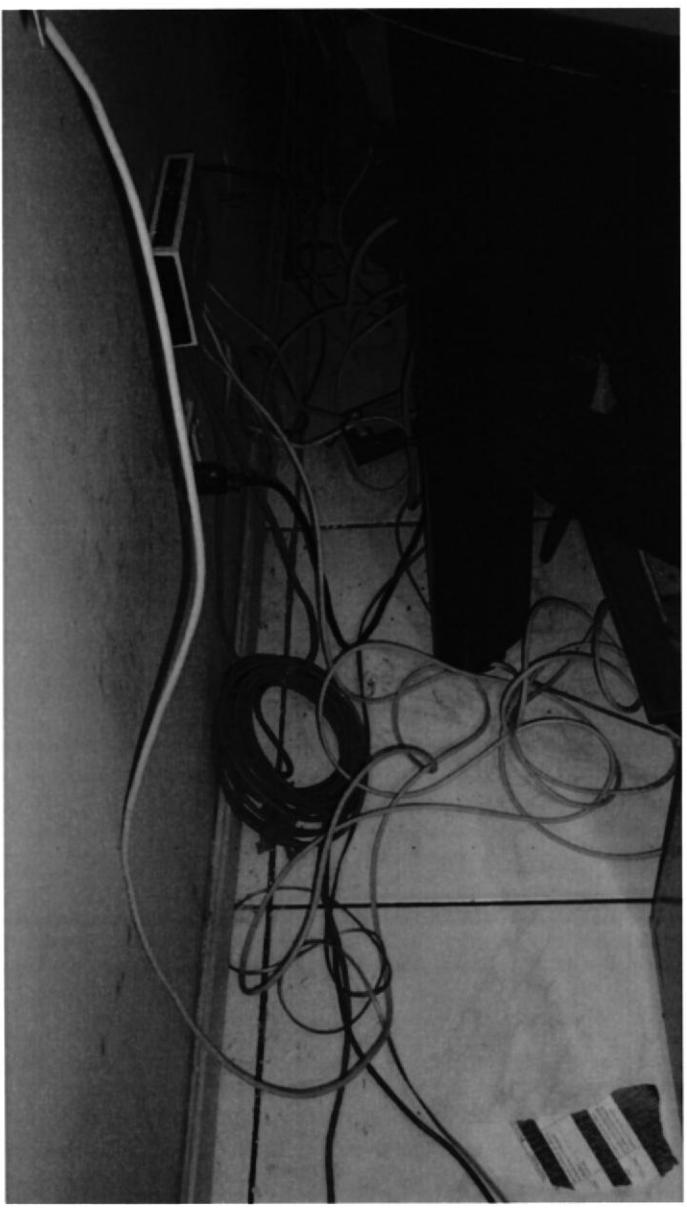

FIG. 13: Cables en desorden y desprotegidos

- ) Luego de revisa¡ el cableado se procedió a realizar la lista de materiales:
	- . <sup>20</sup>metros de cable UTP
	- $\bullet$  30 conectores RJ45
	- . 30 botas
	- . l5 metros de regleta plástica sobrepuestas
	- . 2 rollos de cinta autoadhesiva
	- o Crimpadora
	- ¡ Pela cable
	- o Pinza para cortar cable

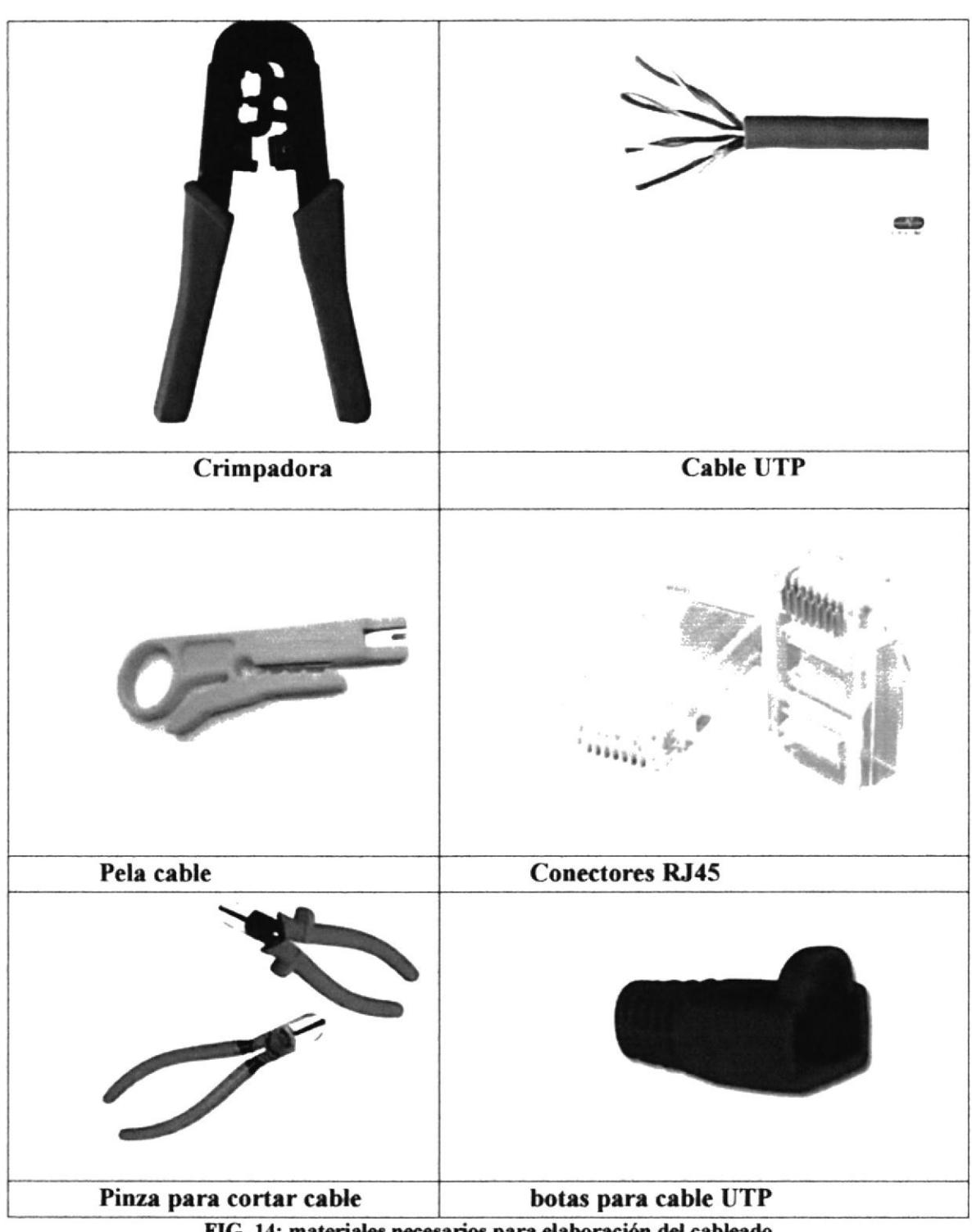

#### FIG. 14: materiales necesarios para elaboración del cableado

#### 3.2.2 Reorganización del cableado de red

Esto lo realice siguiendo los siguientes pasos:

1. Desconecté todos los dispositivos

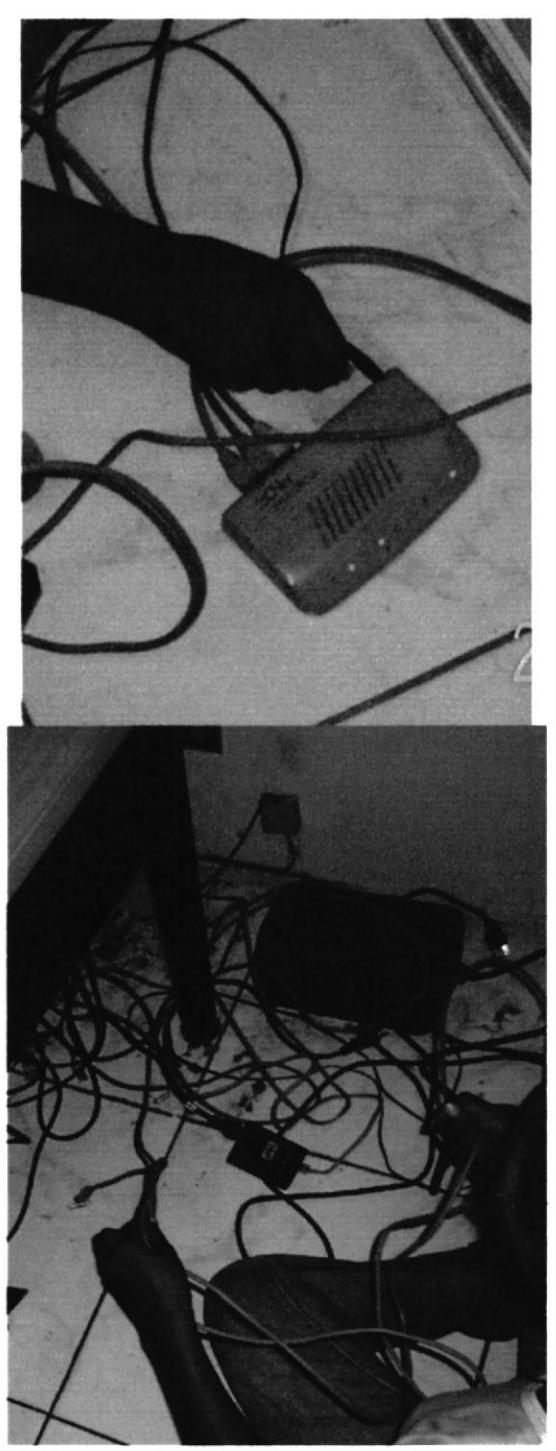

FIG. 15: Des energizando y desconectando equipos

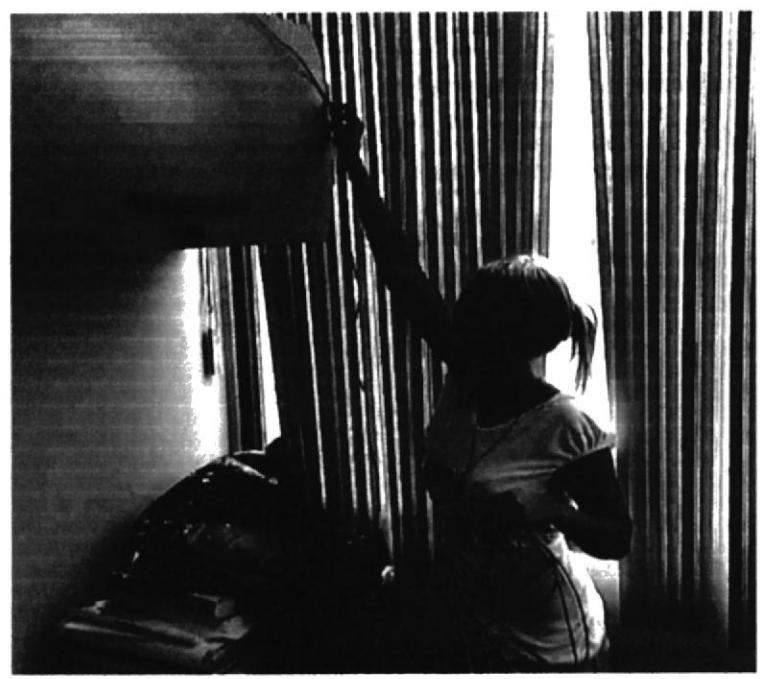

FIG. 16: Desmontando cables en mal estado

2. Prepare las regletas sobrepuestas usando la cinta autoadhesiva para que se puedan adherir a la pared y luego poder pasar los cables.

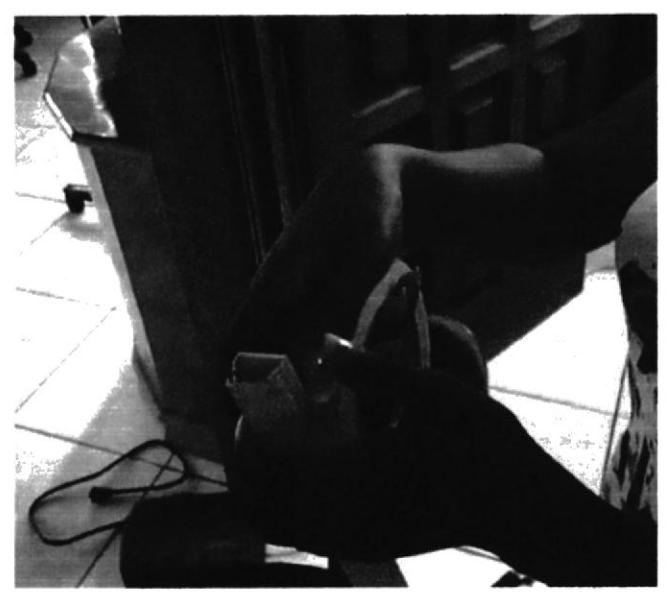

FIG. 17: Regleta plástica sobrepuesta

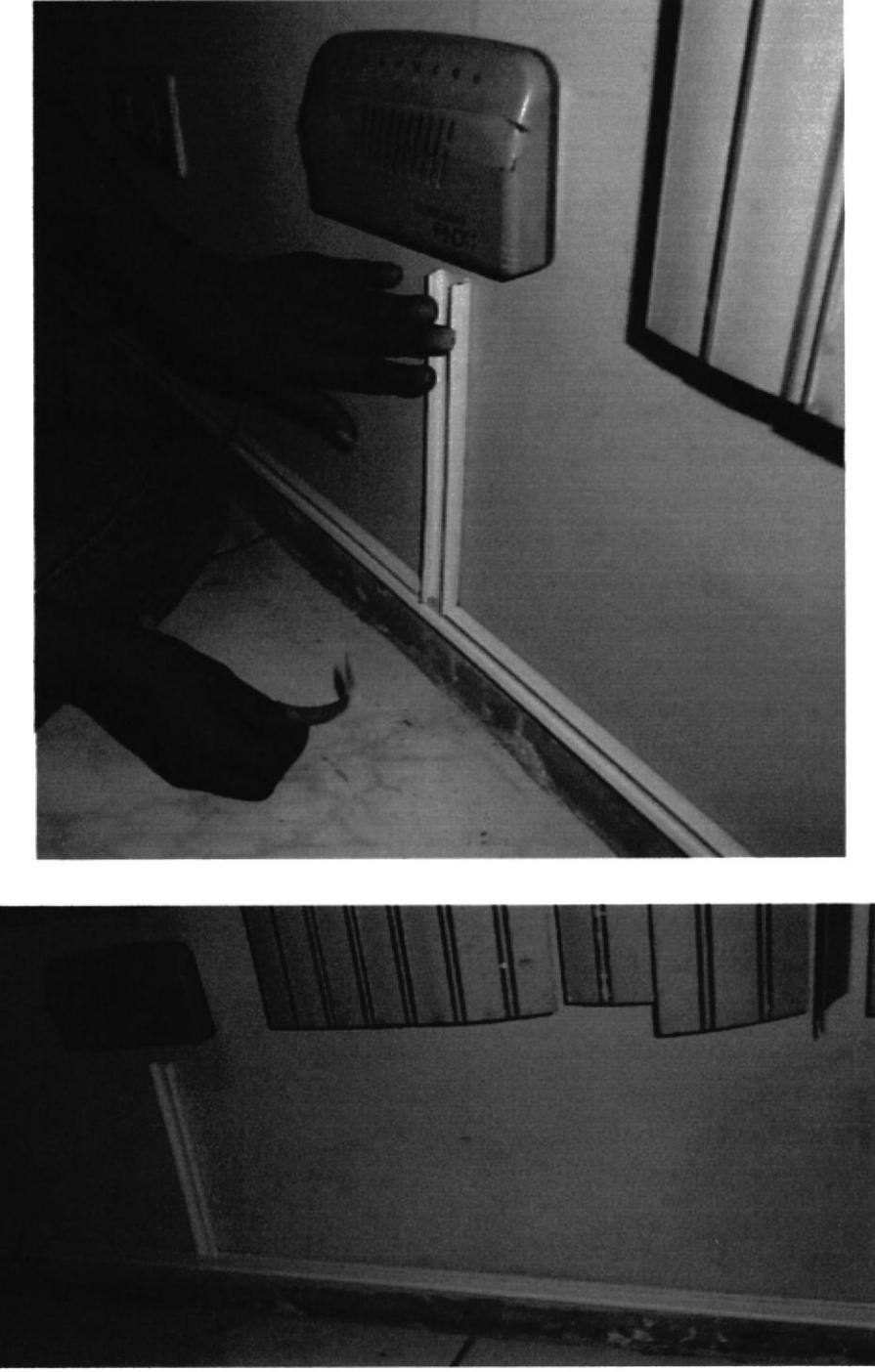

FIG. 18: Colocación de regleta sobre la pared

3. Introduje los cables dentro de la regleta y corte el cable UTP con la pinza dependiendo de la distancia necesaria.

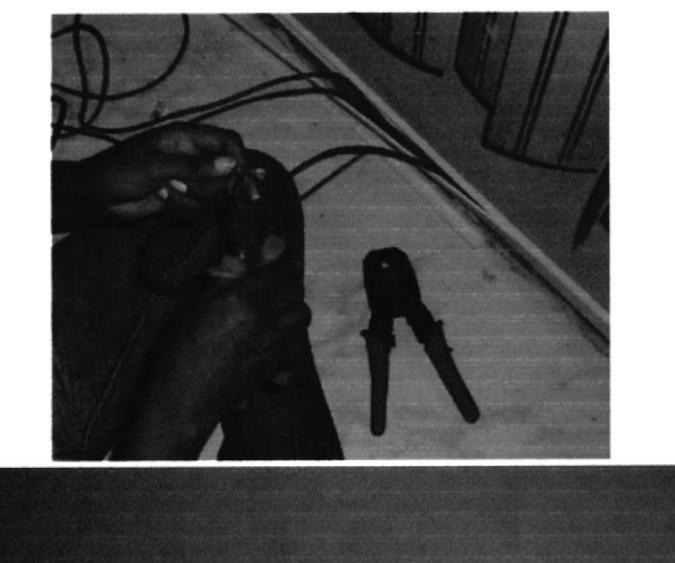

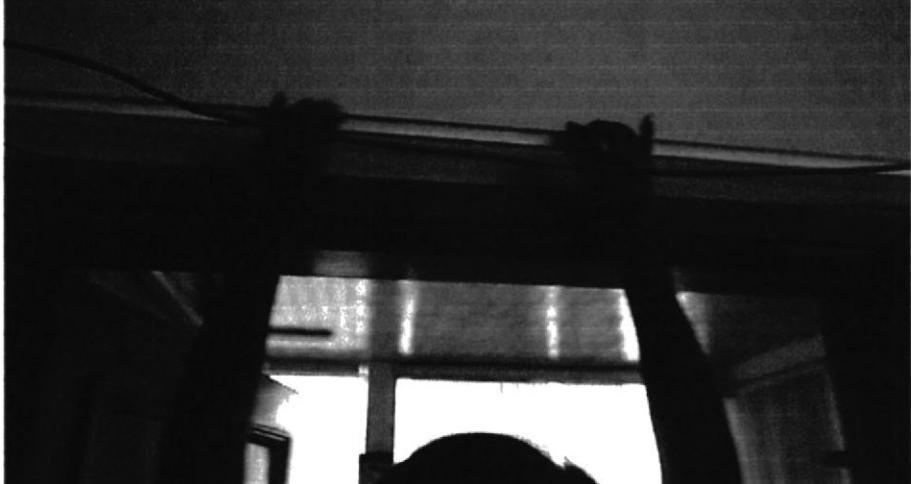

FIG. 19: Cable UTP dentro de la regleta

4. Introduje la bota en el cable UTP

 $\Lambda$  $\zeta = \mathbb{E}_\mathbf{t} \mathbf{t}_1 \mathbf{t}_2$ 

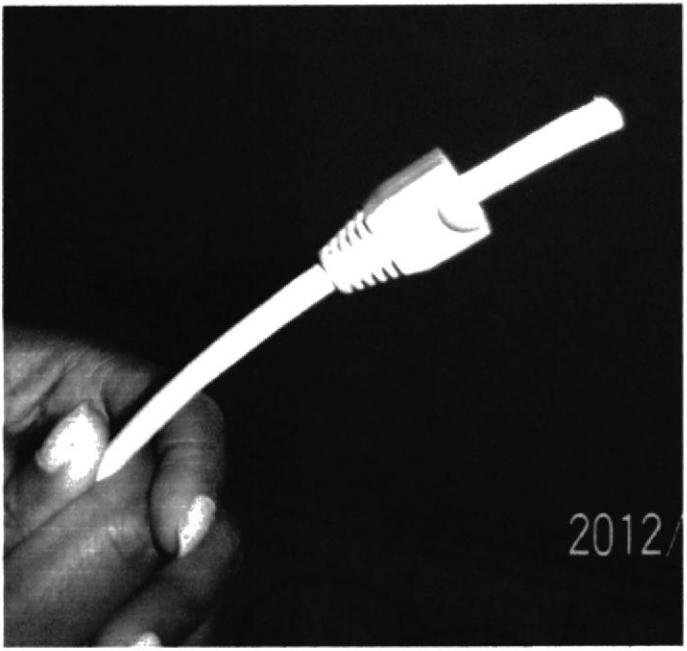

FIG. 20: Bota y cable UTP

5. Pelé el cable y desenredé los pares.

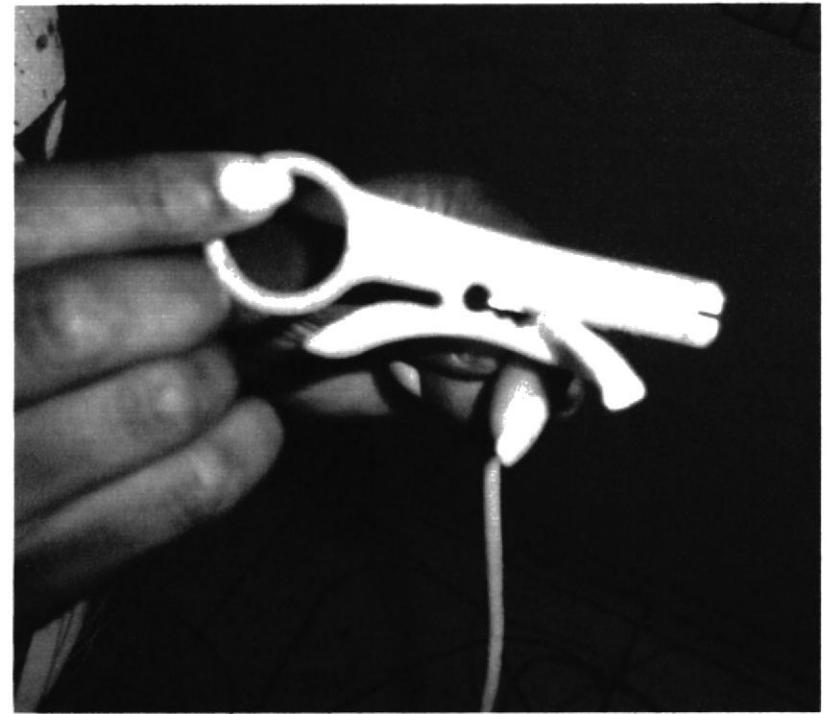

FIG. 21: herramienta pela-cable

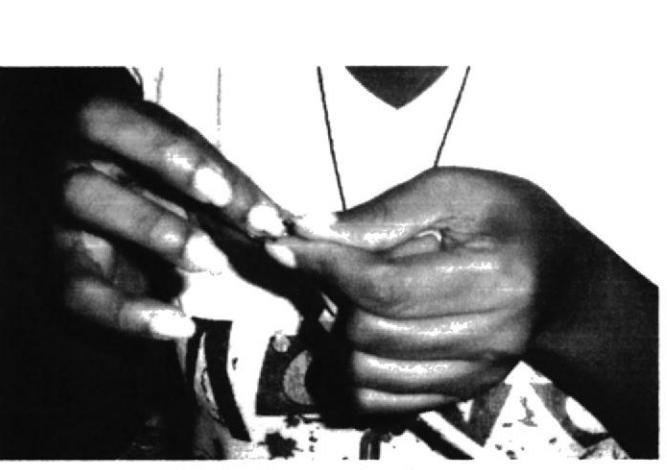

FIG. 22: Desenredando pares

6. Introducir los pares siguiendo el código de colores respectivo como se muestra a continuación;

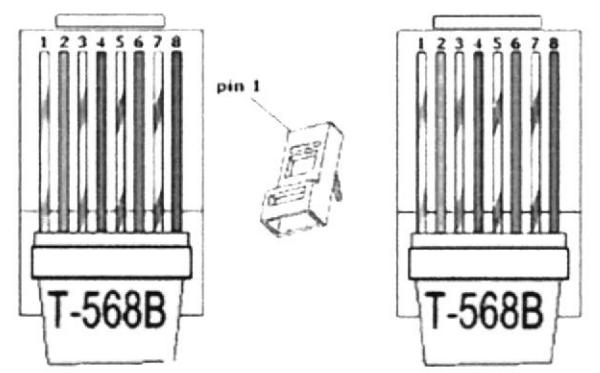

FIG. 23: Código de colores según normativa T-568B

7. Con la ayuda de la Crimpadora ponche el cable con los pares debidamente ordenados.

Esto debe hacerse en cada extremo del cable.

![](_page_36_Picture_1.jpeg)

FIG. 25: cable ya ponchado "patch cord"

8. Una vez pasados los cables por dentro de la regleta la cerré correctamente haciendo presión.

![](_page_37_Picture_1.jpeg)

FIG. 26: Cerrando regleta plástica

![](_page_37_Picture_3.jpeg)

FIG. 27: Regleta correctamente instalada

![](_page_38_Picture_1.jpeg)

FIG. 28: Regleta correctamente instalada

#### 3.2.3 Instalación y puesta a punto de equipos

Se procedió a realizar todas las conexiones primero se hizo la conexión de cada  $\bullet$ switch hacia las computadoras como lo muestran las FIG. 27 y 28.

![](_page_38_Picture_5.jpeg)

FIG. 29: Switch Cnet correctamente instalado

![](_page_39_Picture_1.jpeg)

FIG. 30: Switch TP-Link correctamente instalado

Luego se conectaron los switches hacia el router:  $\bullet$ 

![](_page_39_Picture_4.jpeg)

FIG. 31: conexión del router

![](_page_40_Picture_1.jpeg)

FIG. 32: Router CISCO WRT120N

· Por ultimo se conecto el router hacia el modem [FIG. 31] proporcionado por el ISP (Proveedor de Servicios de Internet) para tener una comunicación hacia el exterior de la red.

![](_page_40_Picture_4.jpeg)

FIG. 33: modem

**ESPOL** 

**William** 

![](_page_41_Picture_1.jpeg)

FIG. 34: conexión de router hacia el modem

Entro a la consola (cmd) para ejecutar el comando: ipconfig /all para saber la  $\bullet$ dirección IP de la puerta de enlace predeterminada para poder ingresar al router

| C:\WINDOWS\system32\cmd.exe<br>- 10 |                                                                                                    |                                                                                                    |
|-------------------------------------|----------------------------------------------------------------------------------------------------|----------------------------------------------------------------------------------------------------|
|                                     | Configuración IP de Vindows                                                                                                    |                                                                                                    |
|                                     | Nonbre del host : karen-bc5512db0<br>Sufijo DNS principal<br>Tipo de nodo desconocido<br>Enrutamiento habilitado No<br>Proxy VINS habilitado. : No                                                                                                    |                                                                                                    |
|                                     | Adaptador Ethernet Conexión de área local 2                                                                                                    |                                                                                                    |
|                                     | Sufijo de conexión específica DNS :<br>Dirección física. : 00-11-11-15-26-14<br>DHCP habilitado. 7 No<br>Autoconfiguración habilitada. : Sí<br>Dirección IP. : 192.168.56.100<br>Máscara de subred 255.255.255.0<br>Puerta de enlace predeterminada : 192.168.56.1<br>Servidor DHCP 192.168.56.1<br>Servidores DNS 192.168.100.1 | Descripción. : Intel(R) PRO/100 UE Network Connecti<br>Concesión obtenida : Doningo, 81 de Julio de 2012 17:08:5 |
|                                     |                                                                                                    | Concesión expira Lunes, 02 de Julio de 2012 17:08:56                                                             |
|                                     | C:\Documents and Settings\Administrador>                                                                                                    |                                                                                                    |

FIG. 35: consola (cmd)

· Al entrar al router, establecí una clave para poder ingresar a la red inalambrica

![](_page_42_Picture_1.jpeg)

FIG. 36: clave para red inalámbrica

Establecí un numero máximo de 10 direcciones IP  $\bullet$ 

![](_page_42_Picture_45.jpeg)

Establecí bloqueos para ciertos sitios web como: redes sociales, sitios  $\bullet$ pornográficos, juegos online.

![](_page_43_Picture_22.jpeg)

FIG. 38: bloqueo de sitios web

A continuación se muestra un esquema de nuestra topología de red  $\bullet$ 

![](_page_44_Figure_1.jpeg)

![](_page_44_Figure_2.jpeg)

#### 3.2.4 Prueba del funcionamiento

En cada una de las computadoras revise si tenían conexión local e internet [FIG. 34], además revise si podían acceder al programa de facturación instalado en el servidor y obtuve excelentes resultados.

![](_page_45_Picture_1.jpeg)

![](_page_45_Figure_2.jpeg)

![](_page_45_Figure_3.jpeg)

FIG. 41: Ventana de Mis sitios de red

![](_page_46_Figure_1.jpeg)

FIG. 42: Ventana de Mis sitios de red

![](_page_46_Figure_3.jpeg)

FIG. 43: Unidades compartidas

#### 4. CONCLUSIONES

- $\triangleright$  Gracias a la realización del proyecto logré poner en práctica todo lo aprendido tanto en las clases teóricas como en los laboratorios ya que me toco enfrentar problemáticas que se üve a diario en el ámbito laboral como es brindar soporte técnico.
- $\triangleright$  Me ayudó a identificar un problema, estudiarlo y hallar una solución.
- $\triangleright$  Al realizar el trabajo me encontré con situaciones con las que no había tratado y le pude encontrar una solución investigando.
- $\triangleright$  Aprendí un poco más en el ámbito de cableado estructurado ya que la situación inicial en la que se encontraban los equipos de red y el cableado era muy desorganizada.

#### 5. RECOMENDACIONES

- $\geq$  Se recomienda poner atención a todo lo que los profesores nos explican ya que en el momento menos indicado hasta una pequeña información nos puede ayudar a resolver enormes problemas.
- $\triangleright$  Realizar el trabajo con mucha concentración a cabalidad para obtener buenos resultados.
- $\triangleright$  Realizar un correcto informe sobre la situación en la que se encuentran los equipos para que sea entendible la información.

**ROLLING** 

 $\lambda$ 

#### BIBLIOGRAFIA

es.wikipedia.org/wiki www. monografias. com/ topologiadered-kelvin. blogspot.com www. pccomponentes. com www.entrale.com cisco.netacad.net

#### FOROS:

http://foros.zonavirus.com/viewtopic.php?f=15&t=29289 http://www.forosdelweb.com/f66/norton-360-mejor-antivirus-566809/ http://www.vidainformatico.com/2010/05/descargar-packet-tracer-53.html

# **ANEXOS**

#### Anexo I

#### Especificaciones del Router CISCO LINKSYS inalámbrico WRT120N

- Estándares: IEEE 802.3u, 802.11g, 802.11b, versión 802.11n
- Luces: Alimentación, Internet, Conexión inalámbrica, Wi-Fi Protected Setup<sup>TM</sup> (Configuración Wi-Fi protegida), Ethemet (14)
- . Puertos: Internet, Ethernet (l-4), alimentación
- **.** Botones: Reinicio, Wi-Fi Protected Setup<sup>TM</sup> (Configuración Wi-Fi protegida)
- $\bullet$  Tipo de cableado: Cat 5
- Número de antenas: 2 (internas)
- Modulaciones: 802.11b: CCK/QPSK, BPSK 802.11g: OFDM/BPSK, QPSK, 16-QAM, 64-QAM 802.11n: OFDM/BPSK, QPSK, 16-QAM, 64-QAM
- Potencia transmitida en dBm:802.11b:  $16,5 \pm 1,5$  dBm (habitualmente) 802.11g:  $13,5 \pm 1,5$  dBm (habitualmente) 802.11n:  $13.5 \pm 1.5$  dBm (habitualmente)
- . Sensibilidad de recepción en dBm:-94 dBm (habitualmente) a 1 Mbps -90 dBm (habitualmente) a ll Mbps 175 dBm (habitualmente) a 54 Mbps -6ó dBm (habitualmente) a 270 Mbps
- Ganancia de la antena en dBi:  $2,0$  (máx.)
- Cert./compat. UPnP: Compatible
- Seguridad inalámbrica: Wi-Fi Protected Access<sup>™</sup> 2 o WPA2; (acceso Wi-Fi protegido 2), WEP, filtrado de direcciones MAC inalámbrico
- . Bits de clave de seguridad: Encriptación de hasta 128 bits
- . Requisitos del sistema operativo: Edición Windows XP, Vista o Vista de 64 bits actualizada (para Network Magic y el asistente de configuración), Mac OS X 10.4 o superior (para el asistente de configuración)

#### Características clave:

- . Cumple con los estándares IEEE 802.1 ln versión 2.0, 802.1 lg y 802.I lb
- . Certificación Wi-Fi basada en IEEE 802 1lg y 802 llb para garantizar la interoperabilidad
- Encriptación inalámbrica WPA2<sup>TM</sup> de seguridad industrial para garantizar la seguridad
- . Asistente de configuración de uso sencillo
- . Incorpora puertos Ethemet con cruzado automático (MDVMDI-X) 10/100, por lo que no se necesitan cables de conexión cruzada
- . El dispositivo puede colocarse en horizontal, o bien se puede fijar en la pared
- . La seguridad y protección de firewall inalámbricas ayudan a proteger su red doméstica y sus ordenadores de la mayoría de los ataques de Internet
- . La tecnología Wireless-N le permite navegar por la web desde el salón, jugar en línea desde el dormitorio y escuchar música en la cocina. La velocidad extra permite conectarse a más dispositivos y mover archivos más rápidamente. Además, Wireless-N también funciona perfectamente con dispositivos antiguos

#### Anexo 2

#### Características Switch CNET 10/100 MBPS

5 puertos independientes con un ancho de banda de l0O/10 Mbps, y con un eliminador de corriente externo para zu alimentación de energia

Es el interruptor perfecto para una red pequeña ya que su diseño es compacto la cual proveerá inmediatamente de un acceso independiente en sus cinco (5) puertos con un ancho de banda dedicados la cual permite que sea mayor a los que usen los dispositivos. El CNSH-500 viene con cinco puertos (5) 100/10Mbps con velocidad dual configurable para los conectores del TP. Cada pueno proporciona la función de Auto.Negociación que detecta automáticamente para que ancho de banda sea mas rápido su acceso, lo cual permite trabajar con estas velocidades (10Mbps - 200Mbps), una vez tomado la velocidad del puerto la fija inmediatamente su funcionamiento.

Además, cada puerto proporciona su propio ancho de banda independiente. Atando  $\log$  cables de red a cada puerto, los usuarios pueden agregar cinco( 5 ) nuevos anchos de banda proporcionando a las redes la flexibilidad del hardware. El interruptor CNSH-500 es un diseño ideal para los usuarios con necesidades de una pequeña red, ya que cuenta con todo Io convencional del estatus de los LED's localizados en la parte frontal y los puertos TP se encuentran colocados cuidadosamente en el la parte posterior. Con el Switch CNSH-500 se agregan inmediatamente cinco (5) puertos un ancho de banda independiente y aumenta el funcionamiento de cualquier red, es una opción perfecta clasificado como la palma de la mano.

#### **Key Features**

--' 5 Puertos con un ancho de banda independiente y capacidad de l0Mbps -200Mbps

- --" 5 puertos con switch 100/10Mbps N-Way
- --" Soporta crossover para uplink
- --" 128K Bytes en buffer de memoria.
- --" MAC Address con 8K de entradas con (6) Bytes máximo
- --" Tecnología "Enviar y Recibir" que instantaneamente elimina los paquetes dañados
- --" Proporción de Remitir / Filtrar: 148,800 paquetes/Segundo por Puerto máximo.
- --" Cumple con los Estándares 802.3u para 100BASE-TX y IEEE 802.3 para 10BASET
- --" Aprobación FCC Class A and CE Mark
- --" Diseño clasificado con tamaño para la palma de la mano.

![](_page_52_Picture_46.jpeg)

#### **Especificaciones**

**PROTEL** 

![](_page_53_Picture_307.jpeg)

#### Anexo 3

#### SWITCH 8 PORTS 10/100 TP-LINK MOD: TL-SF1008D

El Conmutador Fast Ethernet TL-SF1008D con 8 puertos a 10/100Mbps cuenta con 8 puertos RJ45 con autonegociación a l0/l0OMbps.

Todos los puertos soportan ta función Auto MDI/MDIX, eliminando la necesidad de cables cruzados o puertos Uplink.

El conmutador es Plug-and-Play y cada uno de los puertos puede utilizarse como puerto general o puerto Uplink, se puede conectar a un servidor, hub o conmutador mediante cable directo o cable cruzado.

El Conmutador Fast Ethemet TL-SFl008D con 8 puertos a l0/l00Mbps de TP-LINK le ofrece una actualización económica, fácil de usar, de alto rendimiento y perfectamente integrada para convertir su red antigua en una red a 100Mbps.

Aumentará el rendimiento de su red a una transferencia de datos a full duplex

La conmutación de paquetes a velocidad de cable puede ser tan rápida como la velocidad a la que su red envía estos paquetes.

![](_page_53_Picture_308.jpeg)

![](_page_54_Picture_205.jpeg)

 $\frac{1}{2}$ r\§n<br>GNGC 1